**Manual de Usuario del Sistema Integral de Gestión Registral 2.0**

**Perfil Personal de Entrega.**

# **Índice**

Pág.

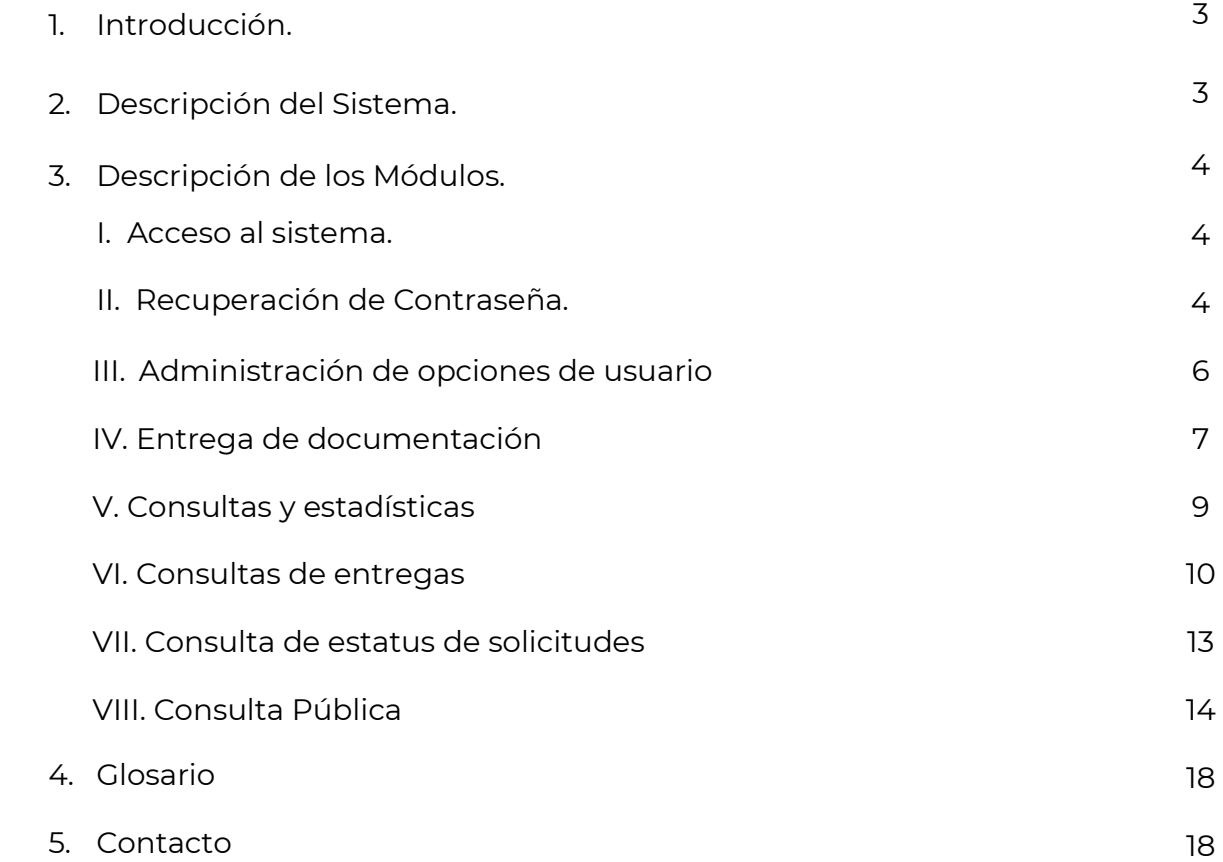

## **1. Introducción**

El Registro Público de Comercio (RPC), a cargo de la Secretaría de Economía (SE), es la institución que se encarga de brindar seguridad y certeza jurídica a través de la publicidad de los actos jurídicos mercantiles, relacionados con los comerciantes y qué conforme a la ley lo requieran, para surtir efectos contra terceros.

El RPC opera de conformidad con el Código de Comercio, a través, de un programa informático, denominado Sistema Integral de Gestión Registral (SIGER), en el que se realiza la captura, almacenamiento, custodia, seguridad, consulta, reproducción, verificación, administración y transmisión de la información del RPC.

El SIGER 2.0, es la nueva versión del programa informático, que resultó de los esfuerzos de la SE para la modernización del RPC, el cual busca:

- Posicionar al Registro Público de Comercio a través de un sólo sistema.
- Eliminar el rezago tecnológico al no depender de equipo de cómputo y software específico, facilitando la operación a todos los usuarios del sistema.
- Crear un sistema modular, por perfil de usuario, amigable, de fácil uso y acceso a la información en tiempo real.
- Permitir la inscripción inmediata de actos (sin calificación registral) reduciendo tiempos de respuesta a los usuarios finales.

Este manual describe el uso del SIGER 2.0, desde la perspectiva del Personal de Entrega, que corresponde a usuarios del Registro Público de Comercio, que tienen la responsabilidad de realizar la entrega de las boletas y certificados generados, así como, regresar al interesado la documentación presentada.

#### **2. Descripción del Sistema**

El SIGER 2.0, permite hacer ágil y eficiente la inscripción, anotación o cancelación de Actos Mercantiles, a través de un sistema vía WEB, en una sola Base de Datos, impulsando la seguridad jurídica de las transacciones que se realicen, y que las consultas y certificaciones que se soliciten incluyan la información actualizada en tiempo real en el RPC.

Para la operación del SIGER 2.0, se consideran los perfiles de Administrador Nacional, Administrador Local, Recepción, Análisis, Calificación y Entrega.

## **3. Descripción del módulo**

En el SIGER 2.0, el personal habilitado con el *Perfil de Entrega*, tendrá habilitada la bandeja para realizar la entrega de las boletas y certificados generados, así como, regresar al interesado la documentación presentada.

#### **I. Acceso al Sistema**

Para ingresar al SIGER 2.0, es necesario contar con un usuario (correo electrónico registrado) y contraseña, misma que el sistema envía de forma automática por correo electrónico, una vez que el administrador nacional da de alta al usuario en el SIGER 2.0.

Ingresar el usuario y contraseña en los respectivos campos de la página principal.

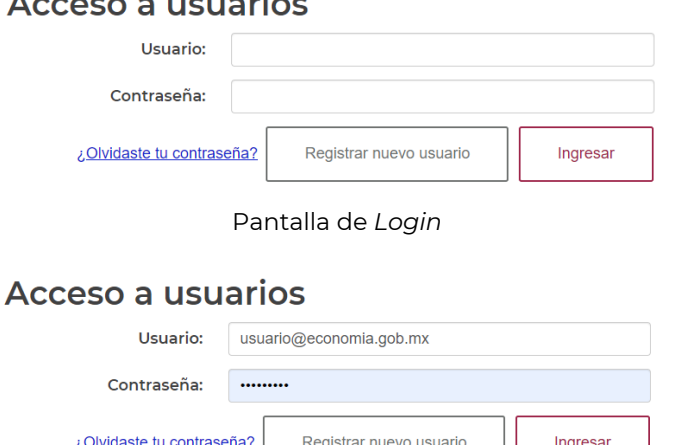

 $AC$ 

Pantalla de *Login* con datos

Una vez ingresados los datos, dar clic en "*Ingresar"* para acceder al sistema.

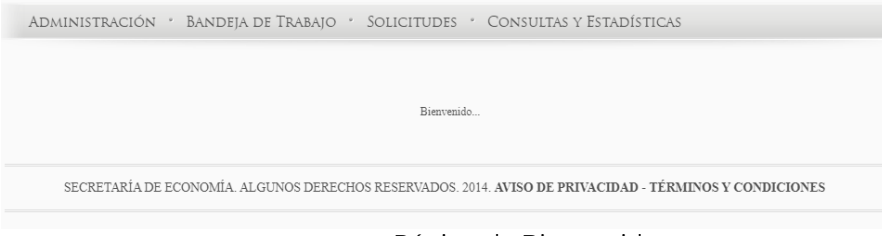

Página de Bienvenida

## **II. Recuperación de Contraseña**

En caso de no recordar la contraseña, se puede solicitar el restablecimiento de la misma, en la opción "*Ingresa*". Se debe dar clic en *"¿Olvidaste tu contraseña?*", el SIGER 2.0, desplegará el cuadro para capturar el usuario (correo electrónico previamente registrado).

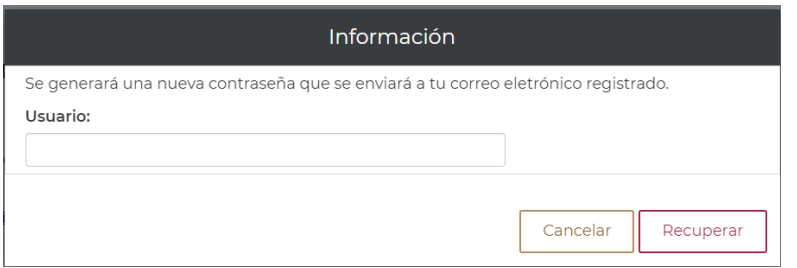

Pantalla Recuperar contraseña

En el apartado de usuario se debe colocar el usuario (correo electrónico previamente registrado), y dar clic en la opción "*Recuperar*".

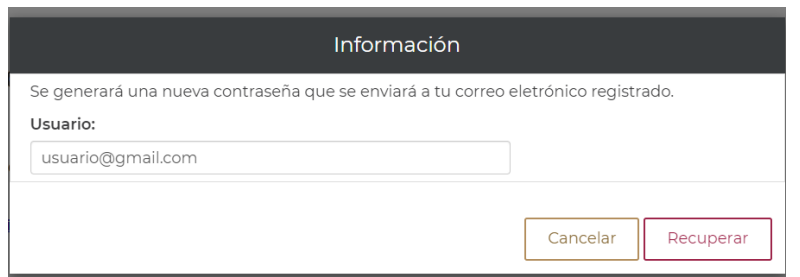

Pantalla Recuperar contraseña correo electrónico

El sistema debe enviar un mensaje indicando que la contraseña ha sido enviada.

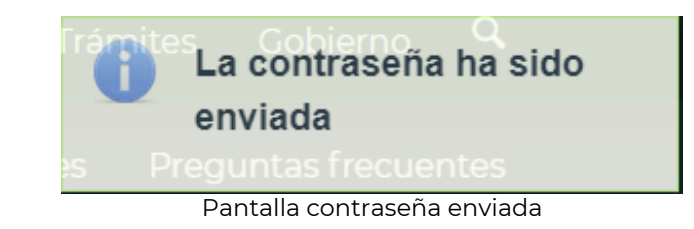

El sistema enviará correo electrónico con la nueva contraseña, este puede llegar a bandeja de entrada, spam o correo no deseado (se recomienda cambiar la contraseña).

SIGER 2.0 - Recuperación de contraseña

siger.avanzado@economia.gob.mx

para mí -

Estimado usuario, su nueva contraseña es: ng7azotWk8Vf3W

Pantalla correo con contraseña

### **III. Administrar opciones usuario**

El perfil del personal de entrega, tiene activos los apartados de "*BANDEJA DE TRABAJO*"*,* con la "*BANDEJA DE ENTREGA"*, y "*CONSULTAS Y ESTADÍSTICAS*", así como, las opciones de usuario, estas últimas están disponibles en el nombre del usuario. El personal de entrega, podrá hacer uso de las opciones de usuario al dar clic sobre su nombre, el SIGER 2.0, debe desplegar la pantalla de opciones de usuario.

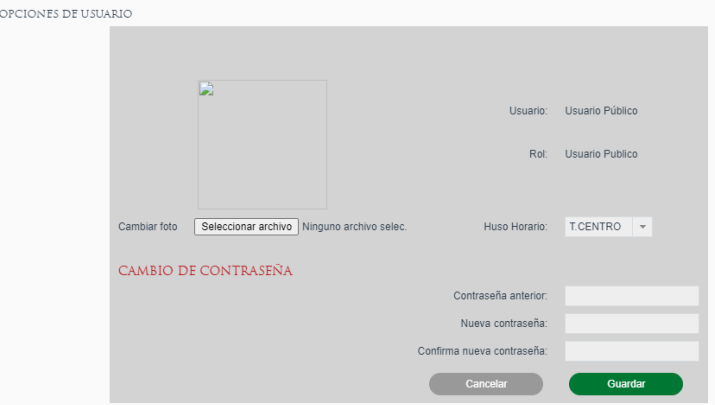

Pantalla Administrar opciones de usuario

Para realizar la selección de la foto, se debe dar clic en la opción "*Seleccionar archivo*", realizar la búsqueda de la imagen y seleccionarla. La imagen no deberá exceder el límite de 500KB.

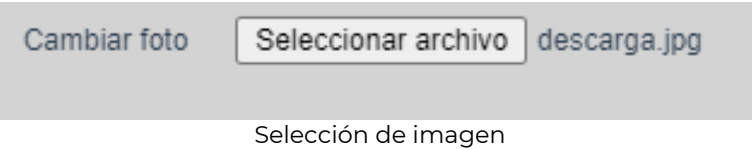

Dar clic en guardar, el SIGER 2.0, debe mostrar la imagen seleccionada.

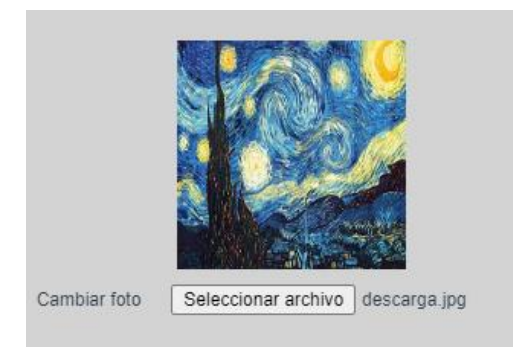

Imagen seleccionada

Para seleccionar el Huso Horario en el cual se mostrarán la fecha y hora, se debe dar clic en el combo Huso Horario y seleccionar la opción correspondiente.

| Huso Horario:       | <b>T.CENTRO</b> |
|---------------------|-----------------|
|                     | <b>T.CENTRO</b> |
|                     | T. NORESTE      |
| ontraseña anterior: | T. PACÍFICO     |

Selección de Huso Horario

Para realizar el cambio de contraseña se deberá capturar la información:

- *Contraseña anterior*
- *Nueva contraseña*
- *Confirma nueva contraseña*

La contraseña debe tener al menos 8 caracteres, de los cuales deberá incluir al menos una letra mayúscula, un número y un carácter especial (p. ej. Punto, coma, punto y coma, diagonal, signo de más, signo de menos, paréntesis, o signo de número #).

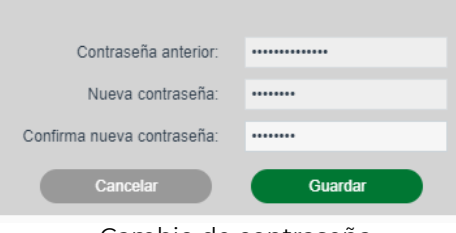

Cambio de contraseña

Una vez ingresada la información, se deberá seleccionar la opción de "*Guardar*", el SIGER 2.0, mostrará la leyenda de que "*La información ha sido guardada*".

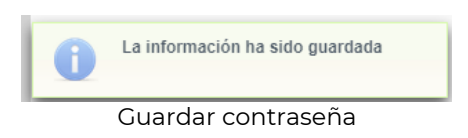

## **IV. Entrega de documentación**

El personal de entrega encontrará las solicitudes pendientes de entrega en el menú "*BANDEJA DE ENTREGA"*.

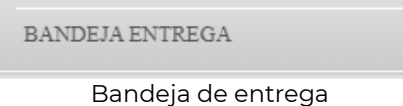

En la bandeja de entrega, se listan por fecha de ingreso, las solicitudes que están pendientes de entrega en la oficina a la que esté asociado el usuario.

| <b>BANDEJA ENTREGA</b> |                              |            |                                                                              |                                                                                           |
|------------------------|------------------------------|------------|------------------------------------------------------------------------------|-------------------------------------------------------------------------------------------|
| NCI:                   |                              |            | FME:                                                                         |                                                                                           |
| Fedatario:             | $\sqrt{2}$                   |            | Fecha de ingreso:                                                            | $\ensuremath{\stackrel{\leftrightarrow}{\Box}}$<br>$\begin{bmatrix} 0 \\ 1 \end{bmatrix}$ |
|                        |                              |            |                                                                              | <b>Buscar</b>                                                                             |
| <b>RESULTADOS</b>      |                              |            |                                                                              |                                                                                           |
| <b>NCI</b>             | Fecha de ingreso             | <b>FME</b> | Tipo de solicitud                                                            | <b>Estatus</b>                                                                            |
| 201400000136           | 17/11/2014 03:23:28 T.CENTRO | 218920     | Continuidad de certificación vía ventanilla                                  |                                                                                           |
| 201400000163<br>v      | 17/11/2014 11:19:24 T.CENTRO | 128369     | Inscripción vía ventanilla                                                   | salida sin registro a petición del usuario                                                |
| L<br>201400000161      | 17/11/2014 10:24:17 T.CENTRO | 10734      | Certificación vía ventanilla                                                 |                                                                                           |
| $\Box$<br>201400000135 | 14/11/2014 07:04:54 T.CENTRO | 10734      | Certificación vía ventanilla                                                 |                                                                                           |
| $\Box$<br>201400000142 | 14/11/2014 05:31:25 T.CENTRO | 219671     | Certificación vía ventanilla                                                 |                                                                                           |
| 201400000136           | 14/11/2014 04:07:11 T.CENTRO | 218920     | Certificación vía ventanilla                                                 |                                                                                           |
| 201400000134           | 14/11/2014 04:03:02 T.CENTRO | 21720      | Certificación vía ventanilla                                                 |                                                                                           |
| L<br>201400000141      | 14/11/2014 03:56:33 T.CENTRO | 218920     | Certificación vía ventanilla                                                 |                                                                                           |
| 201400000138<br>L.     | 14/11/2014 02:25:19 T.CENTRO | 10734      | Certificación vía ventanilla                                                 |                                                                                           |
|                        | $\  \cdot \ $                | $<$ $\leq$ | Página 1 de 1 (9 registros)<br>$\rightarrow$<br>$\left\vert \nu \right\vert$ |                                                                                           |
|                        |                              |            |                                                                              | <b>Entregar</b>                                                                           |

Solicitudes pendientes de entrega

Al seleccionar una solicitud de la lista, en la parte inferior de la pantalla, en la sección "*DETALLE"*, se mostrará la información principal de la solicitud.

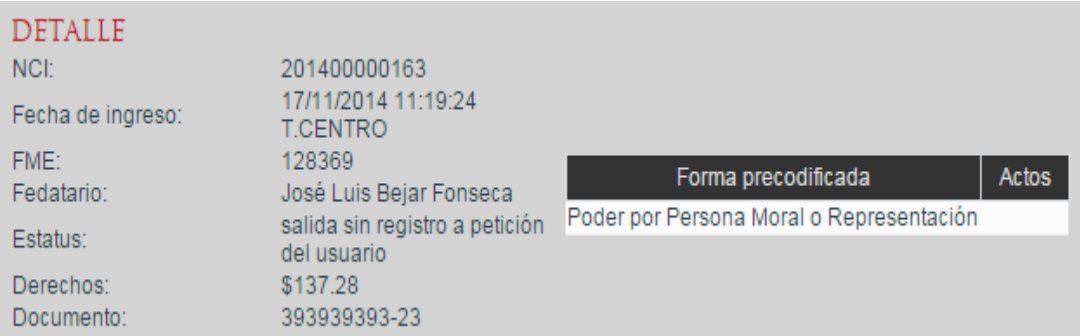

Para realizar la entrega, se debe seleccionar del listado uno o varios trámites que se van a entregar, dar clic en el cuadro blanco que se encuentra del lado izquierdo NCI, el SIGER 2.0, marcará con una paloma roja el o los actos seleccionados.

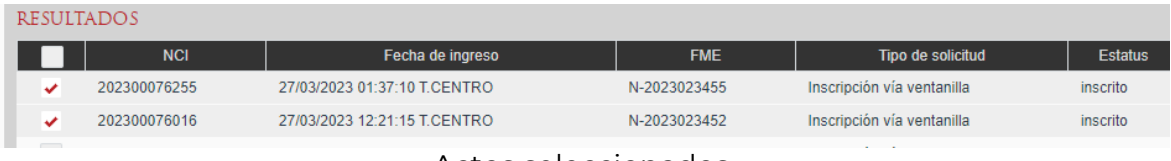

#### Actos seleccionados

Una vez seleccionado el o los actos, dar clic en el botón "*Entregar*".

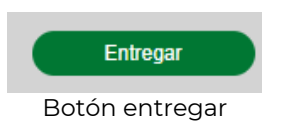

El SIGER 2.0, mostrará en la pantalla de entrega de solicitudes, los campos que se deben llenar con la información de la persona a la que se le entregará la documentación.

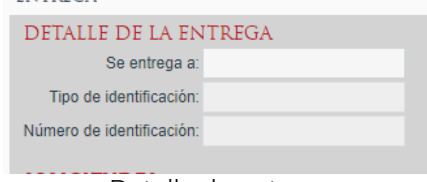

Detalle de entrega

Se debe colocar la información requerida por el SIGER 2.0 y dar clic en "*Entregar"*.

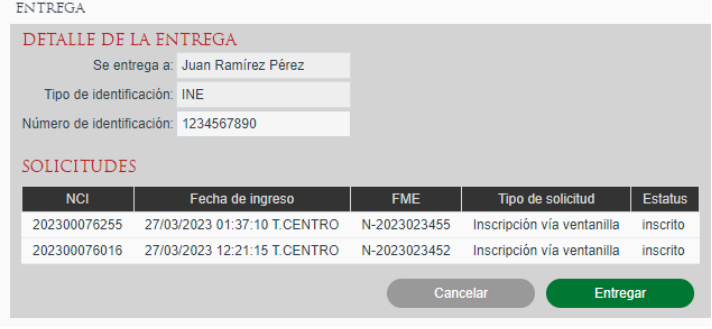

Realizar entrega

El sistema debe generar la boleta de entrega.

#### **V. Consultas y estadísticas**

En el apartado de "*CONSULTAS Y ESTADISTICAS"*, el personal de entrega tiene las siguientes opciones:

- *CONSULTA DE ENTREGAS*
- *CONSULTA DE ESTATUS DE SOLICITUDES*
- *CONSULTA PÚBLICA*

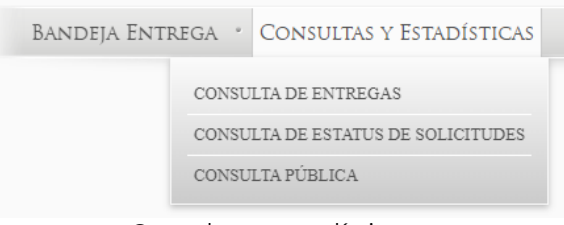

Consultas y estadísticas

### **VI. Consulta de entregas**

Esta opción se encuentra disponible en el menú: "*CONSULTAS Y ESTADÍSTICAS"*, en "*CONSULTA DE ENTREGAS"*.

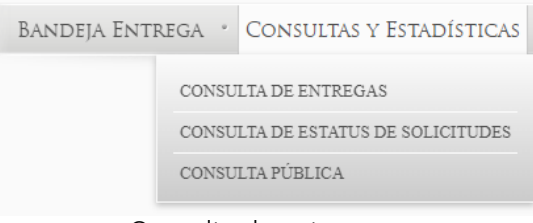

Consulta de entregas

Se debe dar clic en la opción "*CONSULTA DE ENTREGAS*", el sistema desplegará la pantalla para capturar los datos requeridos para realizar la consulta de entregas realizadas.

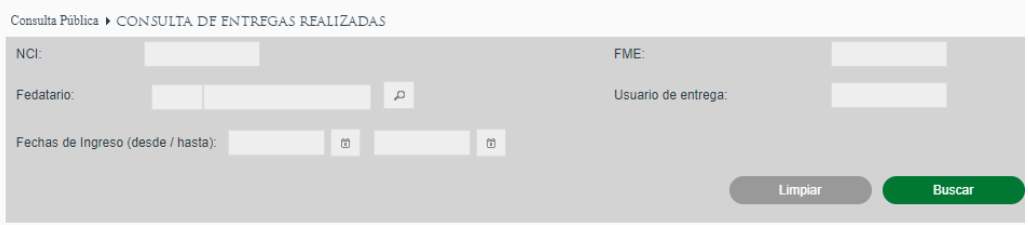

Pantalla para capturar datos de entregas realizadas

## **Búsqueda por NCI**

Se deberá ingresar el número de NCI para realizar la búsqueda, y dar clic en la opción "*Buscar"*. El SIGER 2.0, mostrará los datos de entrega relacionados con el NCI consultado.

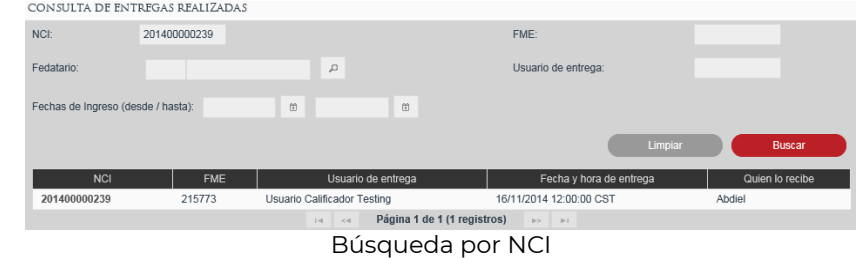

#### **Búsqueda por Fedatario**

En caso de conocer el número o nombre de Fedatario que formalizó el acto que se va a entregar, se puede escribir el dato en el campo Fedatario y al dar clic en la lupa, el SIGER 2.0, mostrará la información correspondiente al catálogo de fedatarios.

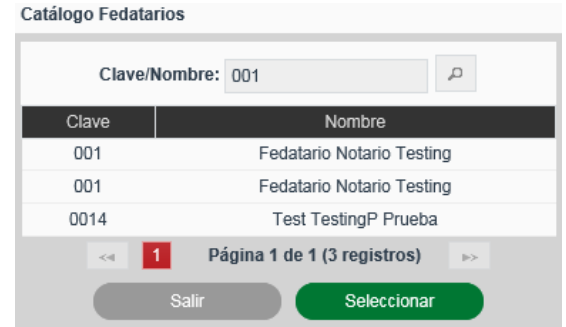

Selección de Fedatario Público

Para elegir al Fedatario, se debe dar clic sobre el nombre y en el botón "*Seleccionar"*, el SIGER 2.0, mostrará la pantalla de "*CONSULTA DE ENTREGAS REALIZADAS"*, en la que se debe seleccionar el botón "*Buscar*". El sistema mostrará los datos de las solicitudes entregadas relacionadas con el Fedatario seleccionado.

| <b>NCE</b>                         |                                  |                             | FMF:                               |                                  |
|------------------------------------|----------------------------------|-----------------------------|------------------------------------|----------------------------------|
| Fedatario                          | 001<br>Fedatario Notario Testino | $\sqrt{2}$                  | Usuario de entrega:                |                                  |
| Fechas de Ingreso (desde / hasta): |                                  | $\omega$<br>简               |                                    |                                  |
| <b>NCI</b>                         | <b>FME</b>                       | Usuario de entrega          | Limpian<br>Fecha y hora de entrega | <b>Buscar</b><br>Quien lo recibe |
| 201400000239                       | 215773                           | Usuario Calificador Testing | 16/11/2014 12:00:00 CST            | Abdiel                           |
| 201400002814                       |                                  | Multiroles AGS AGS          | 14/11/2014 12:00:00 CST            | <b>NANCY</b>                     |
| 201400002812                       | N-2014000063                     | Multiroles AGS AGS          | 13/11/2014 12:00:00 CST            | <b>NANCY</b>                     |
| 201400002773                       | N-2014000044                     | Multiroles AGS AGS          | 13/11/2014 12:00:00 CST            | nagonzal                         |
| 201400002778                       | N-2014000044                     | Multiroles AGS AGS          | 13/11/2014 12:00:00 CST            | nancy                            |
| 201400000643                       | N-2014000062                     | Multiroles AGS AGS          | 12/11/2014 12:00:00 CST            | Cinthia                          |
| 201400000472                       | 215773                           | Usuario Calificador Testing | 10/11/2014 12:00:00 CST            | dd                               |
|                                    | 215773                           | Usuario Calificador Testing | 07/11/2014 12:00:00 CST            | <b>CINTHIA</b>                   |
| 201400000466                       |                                  |                             |                                    |                                  |

Búsqueda por Fedatario

#### **Búsqueda por FME**

Se debe ingresar el número de FME para realizar la búsqueda por Folio Mercantil Electrónico, y dar clic en la opción "*Buscar".* El SIGER 2.0, mostrará los trámites entregados relacionados con el Folio indicado.

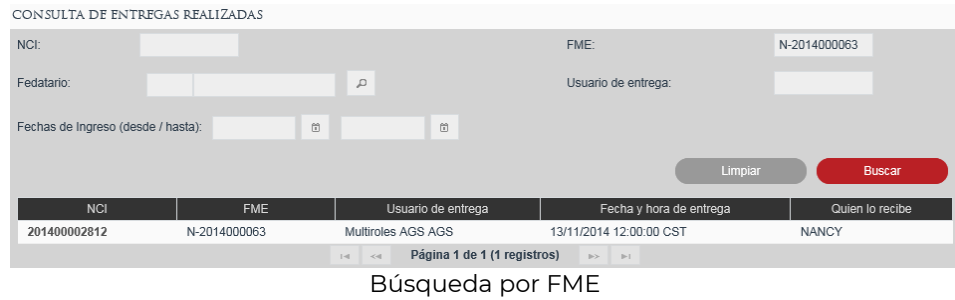

#### **Búsqueda por usuario de entrega**

Se deberá capturar el nombre del usuario al que se le entregó el trámite y seleccionar la opción "*Buscar"*. El SIGER 2.0, mostrará los trámites entregados al usuario.

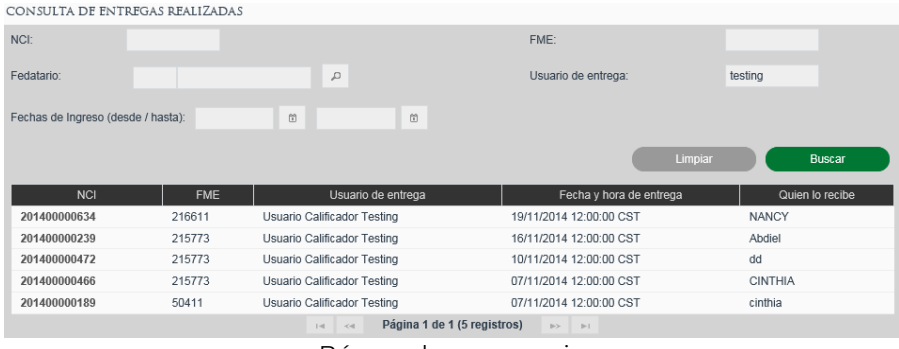

Búsqueda por usuario

#### **Búsqueda por fecha de ingreso**

Para consultar las entregas realizadas por fechas, se debe seleccionar el rango de fechas para la búsqueda de registro de entregas, y dar clic en el botón "*Buscar"*, el SIGER 2.0, mostrará los trámites entregados en las fechas seleccionadas.

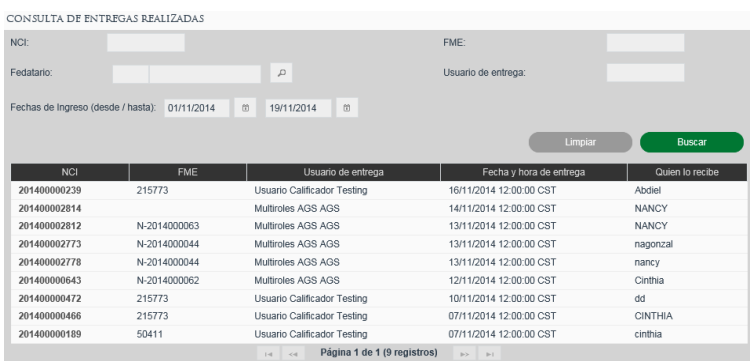

#### **Consultar detalle de entrega**

Para consultar el "*DETALLE DE ENTREGA"*, se debe seleccionar el NCI de la solicitud que se requiere consultar.

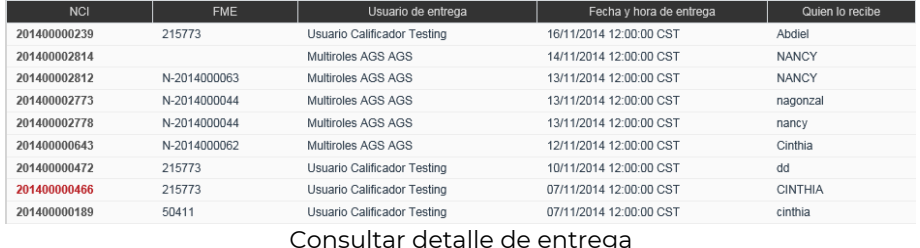

El SIGER 2.0 mostrará el detalle de entrega de la solicitud seleccionada.

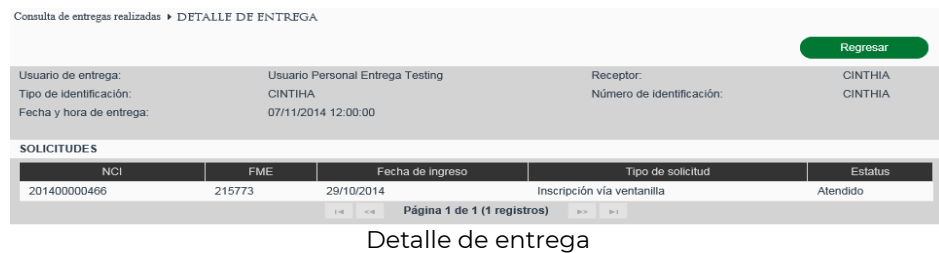

#### **VII. Consulta de estatus de solicitudes**

Esta opción se encuentra disponible en el menú: "*CONSULTAS Y ESTADÍSTICAS"*, en "*CONSULTA DE ESTATUS DE SOLICITUDES*".

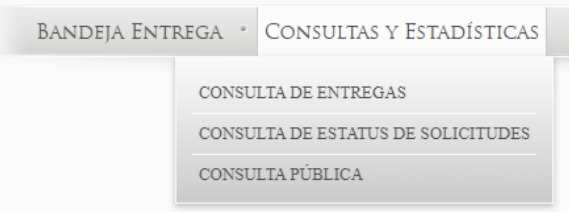

Consulta de estatus de solicitudes

El SIGER 2.0, enviará a la pantalla en la cual se colocarán los datos de NCI y fecha, del trámite que se consultará.

Dar clic en la opción "*Buscar"*, el SIGER 2.0 mostrará la información consultada.

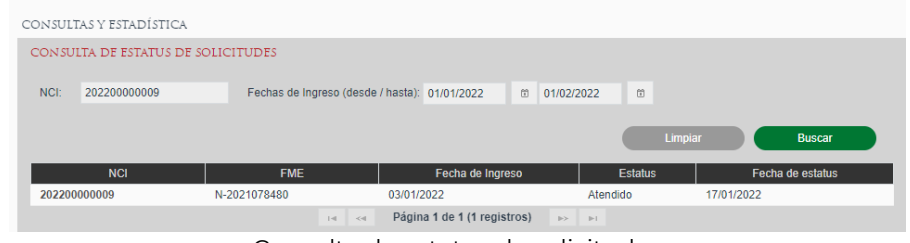

Consulta de estatus de solicitudes

Para consultar el "*DETALLE CONSULTA DE ESTATUS DE SOLICITUDES"*, se debe dar clic sobre el NCI, el sistema mostrará la información consultada.

| Consultas y Estadística > DETALLE ESTATUS SOLICITUD |                                            |              |                               |                                               |              |  |  |  |
|-----------------------------------------------------|--------------------------------------------|--------------|-------------------------------|-----------------------------------------------|--------------|--|--|--|
|                                                     | DETALLE CONSULTA DE ESTATUS DE SOLICITUDES |              |                               |                                               |              |  |  |  |
|                                                     | <b>NCI</b>                                 | 202200000009 |                               | <b>FME</b>                                    | N-2021078480 |  |  |  |
|                                                     |                                            |              |                               |                                               |              |  |  |  |
|                                                     |                                            | Fecha        |                               |                                               | Estatus      |  |  |  |
|                                                     | 03/01/2022                                 |              |                               | Pendiente                                     |              |  |  |  |
|                                                     | 03/01/2022                                 |              |                               | Proceso                                       |              |  |  |  |
|                                                     | 04/01/2022                                 |              |                               | Proceso                                       |              |  |  |  |
|                                                     | 04/01/2022                                 |              |                               | Pendiente                                     |              |  |  |  |
|                                                     | 04/01/2022                                 |              |                               | Atendido                                      |              |  |  |  |
|                                                     | 17/01/2022                                 |              |                               | Atendido                                      |              |  |  |  |
|                                                     |                                            |              | $\prec$ $\ll$<br>$\mathbb{R}$ | $(1 \text{ of } 1)$<br>$\gg$<br>$\rightarrow$ |              |  |  |  |

Detalle de consulta de estatus de solicitudes

## **VIII. Consulta Pública**

La consulta pública, se realizará desde la opción "*CONSULTAS Y ESTADÍSTICAS",* donde se debe elegir *"CONSULTA PÚBLICA".*

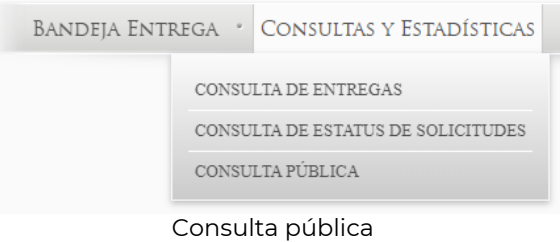

El SIGER 2.0, debe mostrar la pantalla para el ingreso de datos para realizar la consulta pública.

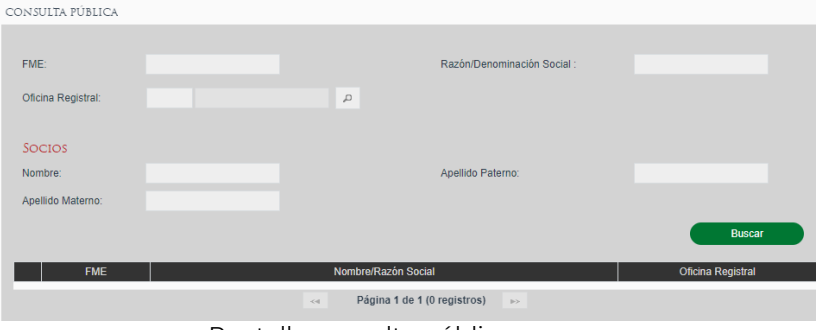

Pantalla consulta pública

Se debe ingresar al menos uno de los datos que permitan identificar el FME y dar clic en la opción "*Buscar*":

- Folio Mercantil Electrónico
- Nombre/Razón social
- Nombre de socio
- Oficina registral

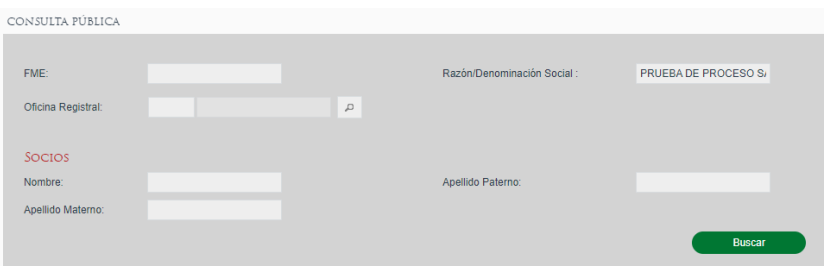

Búsqueda con criterio de consulta pública

El sistema mostrará los datos de FME, denominación o razón social, y el nombre de la oficina registral en la cual se encuentra registrado el folio.

Se debe seleccionar el FME, dando clic en el círculo blanco, el cual se pondrá rojo, para realizar la consulta y dar clic en "*Revisar*".

| CONSULTA PÚBLICA   |                                                  |                             |
|--------------------|--------------------------------------------------|-----------------------------|
|                    |                                                  |                             |
| FME:               | Razón/Denominación Social :                      | <b>PRUEBA DE PROCESO S/</b> |
| Oficina Registral: | $\mathcal{L}$                                    |                             |
|                    |                                                  |                             |
| <b>SOCIOS</b>      |                                                  |                             |
| Nombre:            | Apellido Paterno:                                |                             |
| Apellido Materno:  |                                                  |                             |
|                    |                                                  | <b>Buscar</b>               |
| <b>FME</b>         | Nombre/Razón Social                              | <b>Oficina Registral</b>    |
| N-2017058334<br>٠  | PRUEBA DE PROCESO SAS                            | Ciudad de México            |
|                    |                                                  |                             |
|                    | Página 1 de 1 (1 registros)<br>п<br>$\gg$<br>$<$ |                             |
|                    |                                                  | Revisar                     |
|                    |                                                  |                             |

Selección de FME para consulta pública

En caso de requerir pago de derechos, por la consulta (depende de la legislación hacendaria local y configuración de calculadora de pagos), el SIGER 2.0, desplegará los campos con el monto y las opciones para abonar el pago.

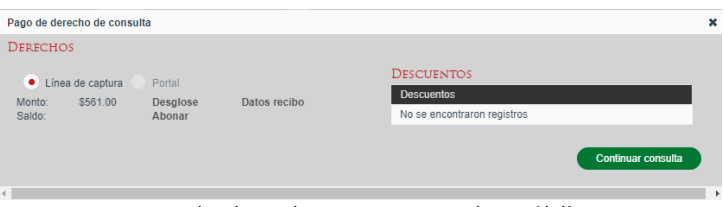

Pago de derechos para consulta pública

El pago de derechos se debe realizar conforme a las reglas de la Entidad Federativa, donde se encuentre inscrito el folio, una vez realizado el pago, se debe subir la información correspondiente a la línea de captura.

Se debe seleccionar la opción "*Línea de captura*" y "*abonar*", el SIGER 2.0, desplegará el campo para capturar la información.

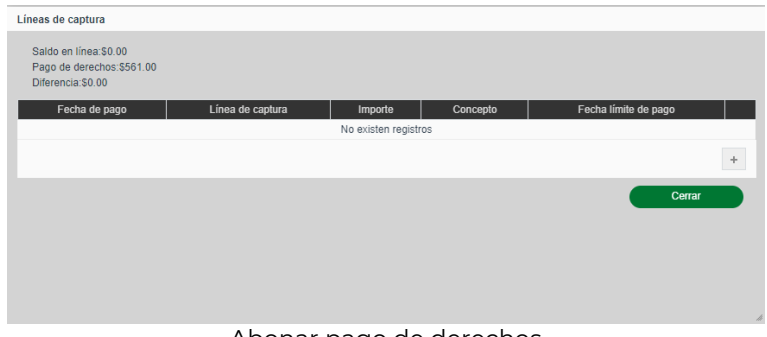

Abonar pago de derechos

Para agregar una línea de captura, se debe seleccionar el botón con el ícono de más

. El SIGER 2.0, debe desplegar el apartado para capturar los datos de la línea de captura.

| Líneas de captura                                                          |          |                  |         |          |                      |                 |
|----------------------------------------------------------------------------|----------|------------------|---------|----------|----------------------|-----------------|
| Saldo en línea: \$0.00<br>Pago de derechos: \$561.00<br>Diferencia: \$0.00 |          |                  |         |          |                      |                 |
| Fecha de pago                                                              |          | Línea de captura | Importe | Concepto | Fecha límite de pago |                 |
| 25/04/2023                                                                 | $\omega$ |                  |         |          | $\boxdot$            | $\chi$          |
|                                                                            |          |                  |         |          |                      | $\ddot{\gamma}$ |
|                                                                            |          |                  |         |          |                      | Cerrar          |
|                                                                            |          |                  |         |          |                      |                 |

Línea de captura

Una vez capturados los datos requeridos de la línea de captura, para guardar la información, dar clic en el botón con ícono de *visto bueno* v para aceptar o en el botón con ícono de equis**o para cancelar**.

| Líneas de captura                                                            |                      |          |                               |                      |        |
|------------------------------------------------------------------------------|----------------------|----------|-------------------------------|----------------------|--------|
| Saldo en línea: \$561.00<br>Pago de derechos: \$561.00<br>Diferencia: \$0.00 |                      |          |                               |                      |        |
| Fecha de pago                                                                | Línea de captura     | Importe  | Concepto                      | Fecha límite de pago |        |
| 25/04/2023                                                                   | 00000123456789012345 | \$561.00 | Pago de derechos por consulta |                      | Ō      |
|                                                                              |                      |          |                               |                      | $\Phi$ |
|                                                                              |                      |          |                               |                      | Cerrar |

Registro de línea de captura

Se debe seleccionar la opción "*Continuar Consulta*".

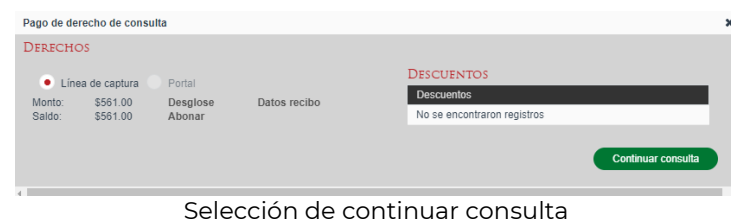

El sistema mostrará la información de la carátula del folio consultado.

| Consulta Pública > REVISAR FME                                               |                                                                     |              |                                        |                                        |                        |                                     |           |
|------------------------------------------------------------------------------|---------------------------------------------------------------------|--------------|----------------------------------------|----------------------------------------|------------------------|-------------------------------------|-----------|
| FME:                                                                         | N-2017058334                                                        |              |                                        | Tipo de persona:                       | Física                 | Moral                               |           |
| Nombre / Razón social:                                                       | PRUEBA DE PROCESO S/                                                |              |                                        | Antecedente registral:                 |                        |                                     |           |
| Obieto social:                                                               | Bufetes jurídicos                                                   |              | 1,                                     | Régimen jurídico:                      |                        | Sociedad por Acciones Sim           |           |
| Duración de la sociedad:                                                     | <b>INDEFINIDA</b>                                                   |              | Giro:                                  |                                        |                        |                                     |           |
| Domicilio social:                                                            | AV. INSURGENTES SUR 1940. . FLORIDA.<br>ALVARO OBREGON, C. P. 01030 |              | 1,                                     | <b>Entidad Federativa:</b>             | Ciudad de México       |                                     |           |
| Nacionalidad:                                                                | Mexicana                                                            |              |                                        | Municipio:                             | Àlvaro Obregón         |                                     |           |
| <b>Estatus EME:</b>                                                          | Abierto                                                             |              |                                        | Oficina registral:                     | Ciudad de México       |                                     |           |
| RFC:                                                                         |                                                                     |              |                                        | Fecha de inscripción:                  |                        | 19/07/2017 04:27:05 T.CENTRO        |           |
| Nombre de socios:                                                            | VICTOR KARARI ABARCA OROZCO 2                                       |              |                                        | CURP <sup>-</sup>                      |                        |                                     |           |
|                                                                              |                                                                     |              |                                        |                                        |                        |                                     |           |
| Forma precodificada                                                          | Acto                                                                | <b>NCI</b>   | Fecha de ingreso $\Diamond$            | Fecha de inscripción                   | Número de<br>documento | Modalidad                           | Ver PDF   |
| M47 - Constitución de<br>$\bigcirc$<br>Sociedad por Acciones<br>Simplificada | Constitución de<br>Sociedad por Acciones<br>Simplificada            | 201700138230 | 19/07/2017 04:27:05<br><b>T.CENTRO</b> | 19/07/2017 04:27:05<br><b>T.CENTRO</b> |                        | Inscripción<br>vía web<br>inmediata | Descargar |
|                                                                              |                                                                     | l 1 l<br><   | Página 1 de 1 (1 registros)            | P2                                     |                        |                                     |           |
|                                                                              |                                                                     |              |                                        |                                        | Regresar               |                                     | Continuar |

Detalle de FME por consulta pública

Para visualizar la información de la forma precodificada en formato PDF, se debe seleccionar la forma precodificada dando clic en el círculo blanco, el cual cambiará a color rojo, y dar clic a la opción "*Descargar*".

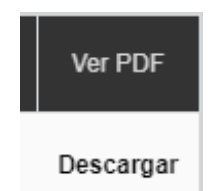

#### Ver FP en consulta pública

El sistema debe permitir descargar la forma precodificada seleccionada.

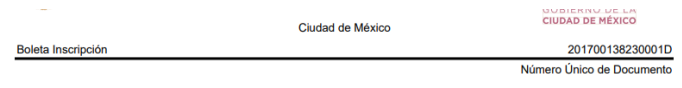

#### M47- Constitución de Sociedad por Acciones Simplificada

PDF forma precodificada

## **4. Glosario**

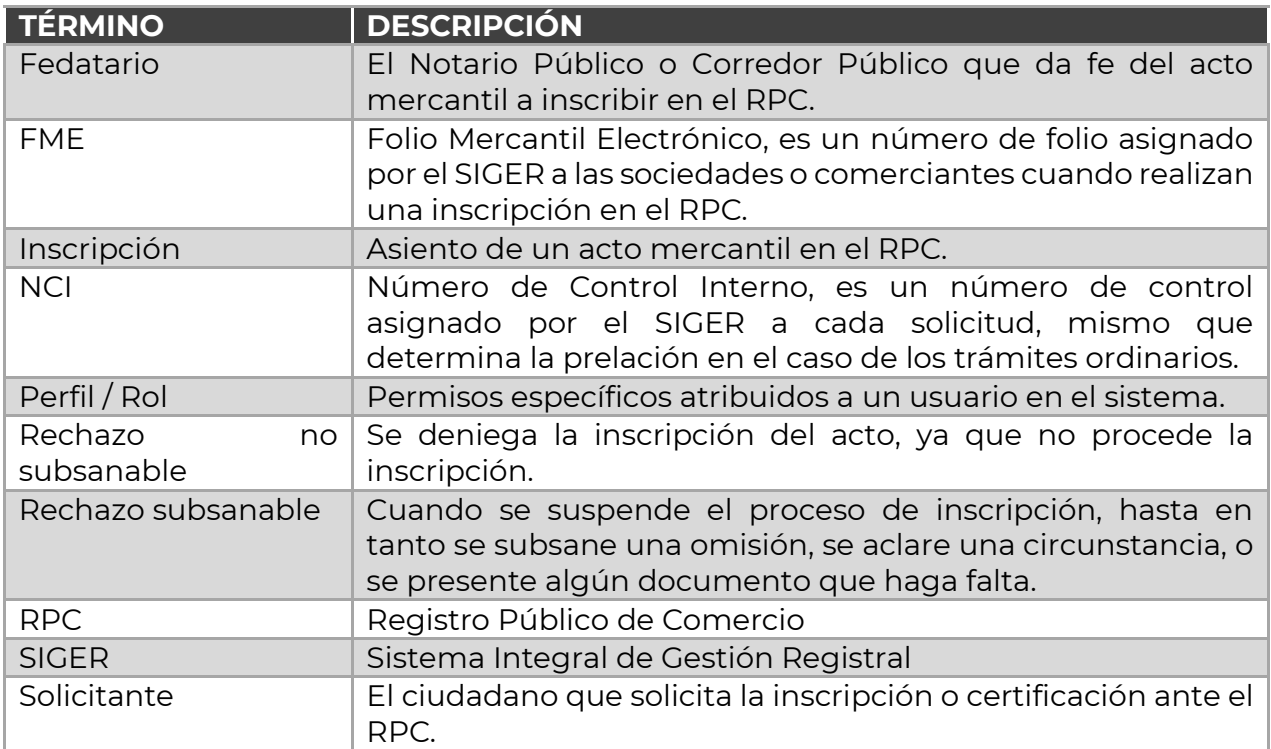

## **5. Contacto**

Correo electrónico: [siger2.0@economía.gob.mx.](mailto:siger2.0@economía.gob.mx)

Teléfono: (55) 5229-6100, extensiones 33508, 33525, 33553, 33565 y 33590.

Fecha de última actualización: 28 de abril de 2023.